# **Stocktake reporting**

Stocktake Reports are periodic reports that are to be submitted to the Environment Protection Authority (EPA) SA. This annual report is one of the key applications to assist in collecting details of materials stockpile onsite.

**User** 

Guide

If you are required to complete a Stocktake Report, a request will be created giving you a three (3) month period, on which to audit your site and submit the completed request.

Note: The audit is to be undertaken on any-one (1) day, within the specified reporting period, to obtain specific details as described in this user guide.

#### **Landing Page**

Upon signing into ELF, users will be able to complete an Active Stocktake Report.

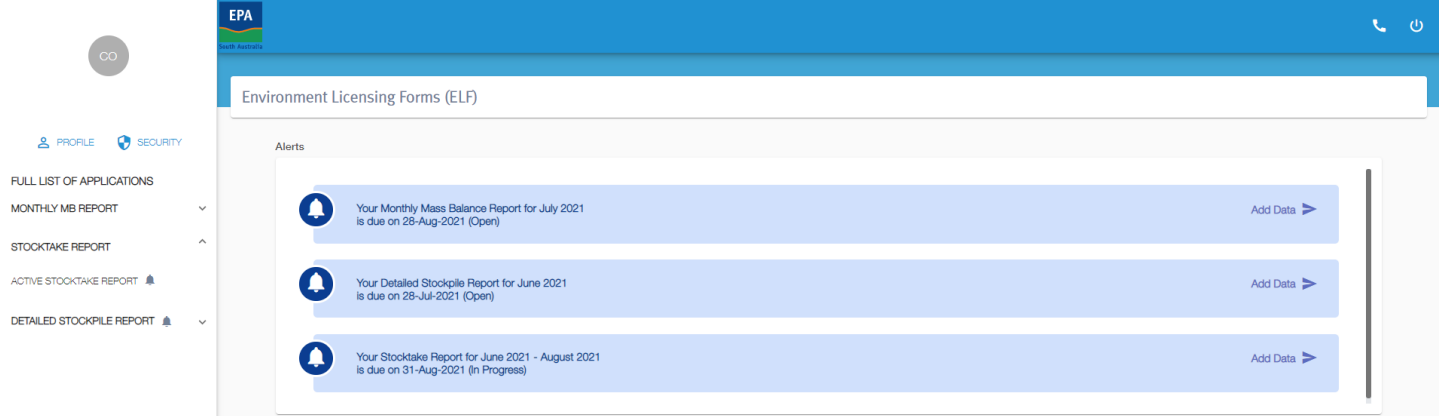

# **Alerts**

When a Stocktake Report is requested, it will appear within the Alerts panel as a quick link. The Alert will identify the report type 'Stocktake,' (including if it is an Amendment), reporting period and due date. Furthermore, it will identify if it is Open or In Progress.

When you are ready to proceed click on 'Add Data' to commence reporting.

Note: When a report is overdue, the Alert will appear amber in colour.

### Navigation Menu - Stocktake Report

Along the left side of the screen, you will note Stocktake Report. The will display on the 1<sup>st</sup> day of the month, when there is an active report. When expanding the Stocktake menu, (by clicking on  $V$ ), only relevant sub-menu items will appear.

Active Stocktake Report – when a report is available for submission.

When this menu item is clicked it will display the Active Stocktake Report.

Submitted Stocktake Report - when one or more reports have been submitted. All submitted reports will remain available for review and print.

When this menu item is selected submitted Stocktake Reports will display an option to 'View Submission' (displaying each screen as submitted) or 'View Report' to provide print version of report.

# Completing Stocktake Report

 Report has been selected by clicking on 'Add Data' either in the Alerts Panel or within the Active Stocktake Report subnavigation view (shown below).

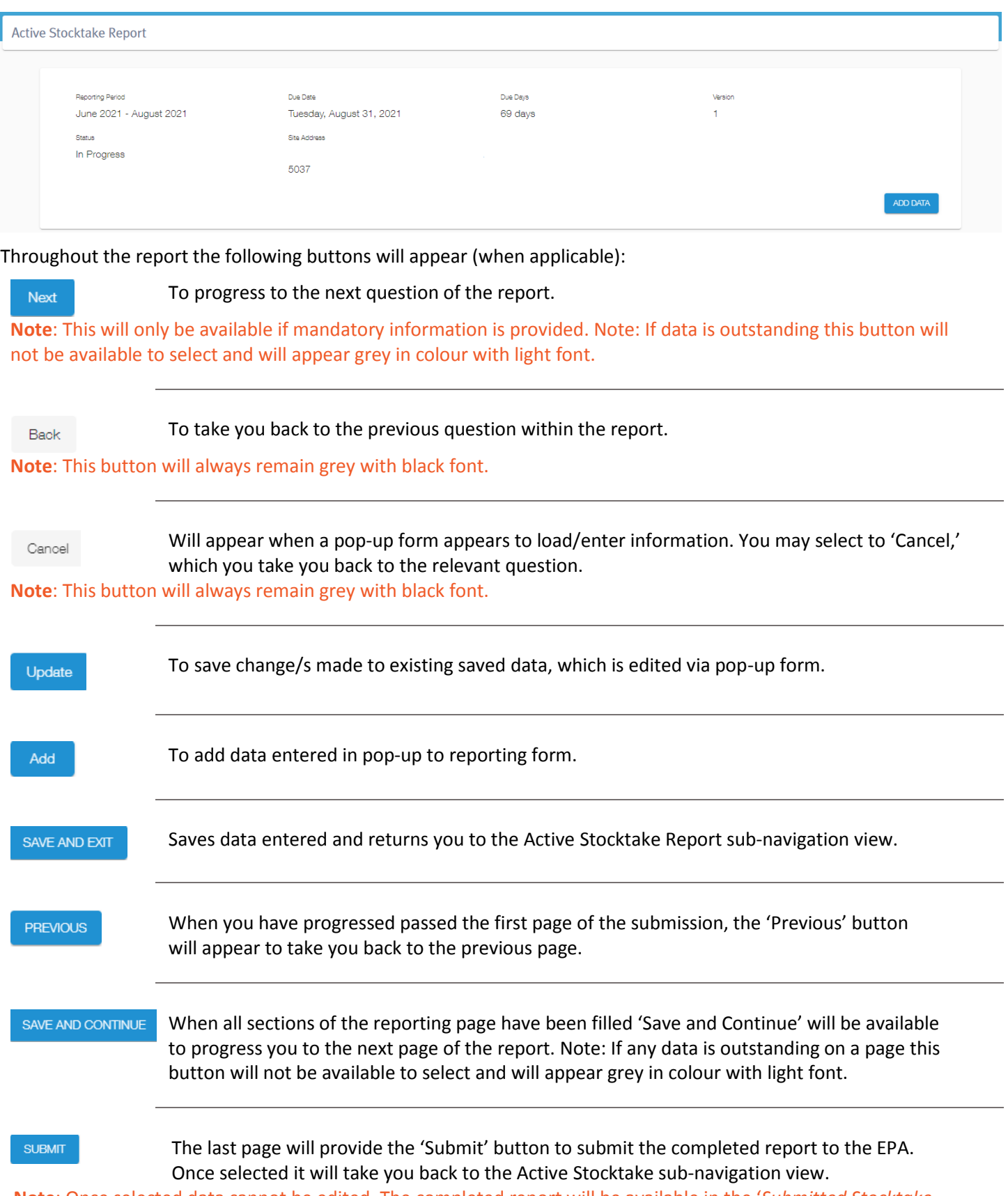

**Note**: Once selected data cannot be edited. The completed report will be available in the '*Submitted Stocktake Report*' sub-navigation view, where it can be viewed or printed.

Contact Us

 The following steps highlight component where data is to be entered and/or checked as you proceed through the Stocktake Report:

## Step 1 – Licence

#### **MBR Contact**

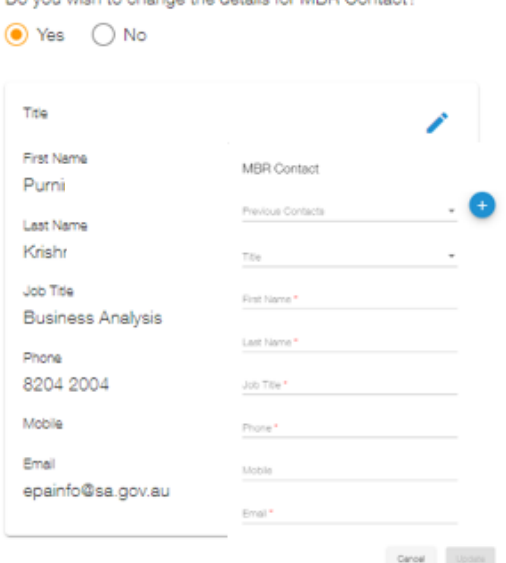

Do you wish to change the details for MBB Contaet?

 case, the MBR Contact displayed will be most recent MBR Contact. Your Stocktake Report will likely be completed following previous Mass Balance Report submissions, such as a Monthly Mass Balance Report. In this

 In the circumstance MBR Contact information has changed, including contact information or previous MBR Contact is the completing the form or MBR Contact is new, ensure to click the pencil icon,  $(\cdot)$ . This will open the MBR Contact pop up:

- If contact information requires updating for the visible MBR contact, proceed to update relevant fields and once complete click the 'Update' button.
- **If the MBR Contact has reported previously to the MBR Contact shown,** click the Previous Contact down arrow and select relevant contact, if needed update details and click the 'Update' button.
- the plus sign, (<sup>3</sup>). This will now open a clear form to provide MBR If the contact is a new contact, who has not reported previously click on Contact details. Once all mandatory fields are complete, click the 'Update' button.

 to Yes. If you decide to change to No, a warning will appear that will remove all changes made once 'Confirmed.' **Note**: When the MBR Contact is updated, the Question '*Do you wish to change the details for MBR Contact'* will change

Once you have MBR contact details are correct click on the 'Save and Continue' button.

## Step 2 – Site Stocktake

#### **Stocktake Date**

 You will need to enter the date the stocktake was undertaken. The stocktake data is to be gathered on any given 1 day, within the 3-month reporting period.

 **Note**: Any date outside the reporting period, (that being before or after the reporting period), will prevent form progression. For example, if the reporting period

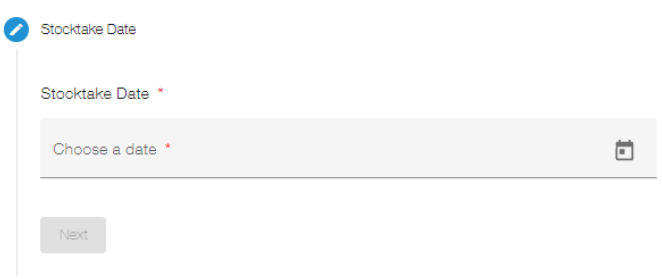

is June to August 2021, any date before or after this period will not be accepted and will prevent form progress.

Contact Us

#### **Surveyor**

Information relating to the Surveyor must be provided if they participated in the stocktake audit. The question: 'Was the survey conducted by a licenced registered surveyor?' will default to 'Yes.' Where a surveyor is not utilised change the response to 'No.'

In the circumstance a registered surveyor was used you are to provide:

- **Survevor Name**  $\bar{\phantom{a}}$
- Surveyor phone number ×
- Survey report ×

You will not be able to proceed until the above provisions are provided.

#### **Waste Movement**

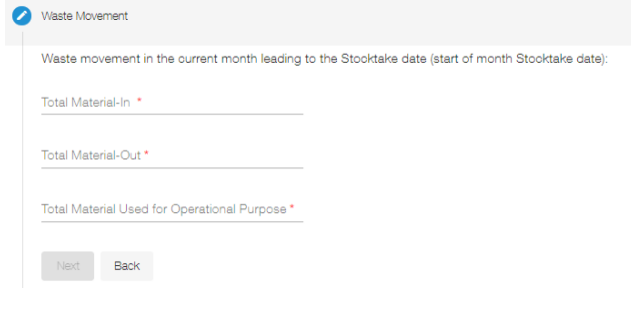

Surveyor Was the survey conducted by a licenced/registered surveyor? \*  $\bigcirc$  Yes  $\bigcirc$  No Surveyor Name\* Surveyor Phone Number **Upload Survey Report** You can upload as many documents as needed, however each document must have a unique file name. ADD FILE  $\hbox{\textsf{Next}}$  . Back

As Stocktake Report data can be gathered on any 1-day during the reporting period, it necessary that the waste movement for the month to-date, it is obtained. This will enable appropriate assessment of stockpile tonnage for the preceding month.

The tonnage for the following must be provided:

- à. Materials-In (materials received onsite)
- Î. Materials-Out (materials transferred from the site)
- Operation Use (materials used onsite) ٠

#### **Site**

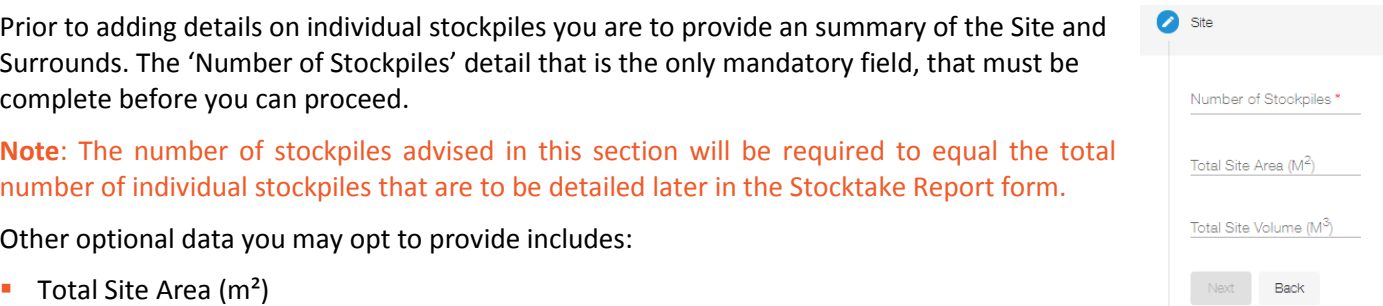

Total Site Volume (m<sup>3</sup>)  $\overline{\phantom{a}}$ 

#### **Site Aerial Map**

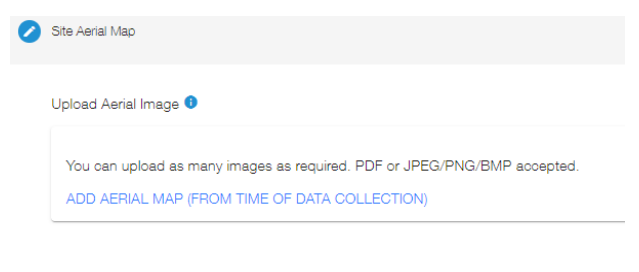

An aerial map, which may include drone imaging, or a mud map must be provided from the time of stocktake data collection.

You can add as images as required. However, ensure to name the file appropriately before uploading.

On the aerial map/s, you are to ensure to identify each of the individual stockpiles with a reference/stockpile ID (i.e 1, 2, 3 etc).

Note: The same reference/stockpile ID is to be utilised when reporting on each individual stockpile.

## Step 3 - Stockpiles

Once Site information is provided you proceed to the next section of the Stocktake Report form which details each individual stockpile at the site.

Each individual Stockpile is to be detailed and added to the table. The number of individual stockpiles must equal the 'Number of Stockpiles' previously stated within Step 2, of the form, which obtained high-level profile of the Site. In the circumstance the number of stockpiles does not match, (that being either more or less), you will not be able to proceed to 'Submit' the report. Each stockpile entered can be deleted or edited (numerical values and image/s only).

Note: If necessary, you can click 'Previous' and amend the 'Number of Stockpiles,' you previously advised within the Site section.

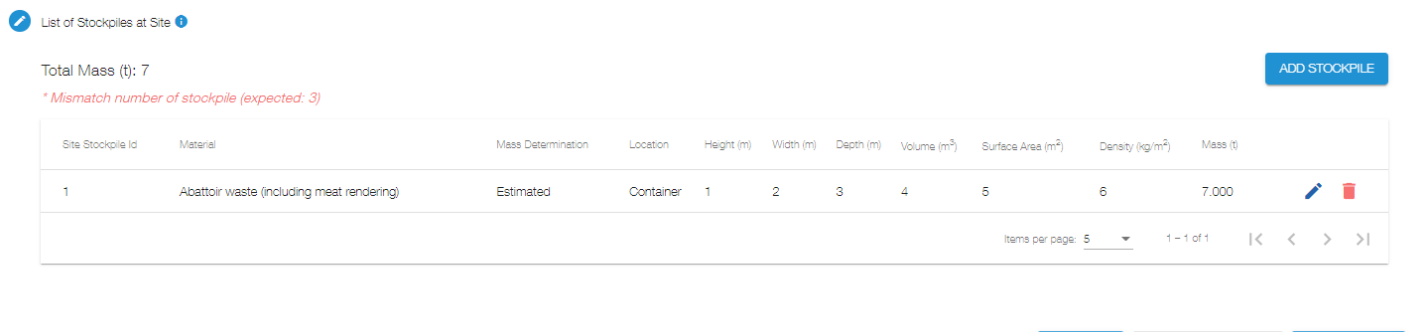

To detail and add a stockpile, click the 'Add Stockpile' button. Once clicked a pop-up will appear requiring information about the stockpile is to be provided. Each field is mandatory, and you will not be able to 'Add' the stockpile if any field is left blank:

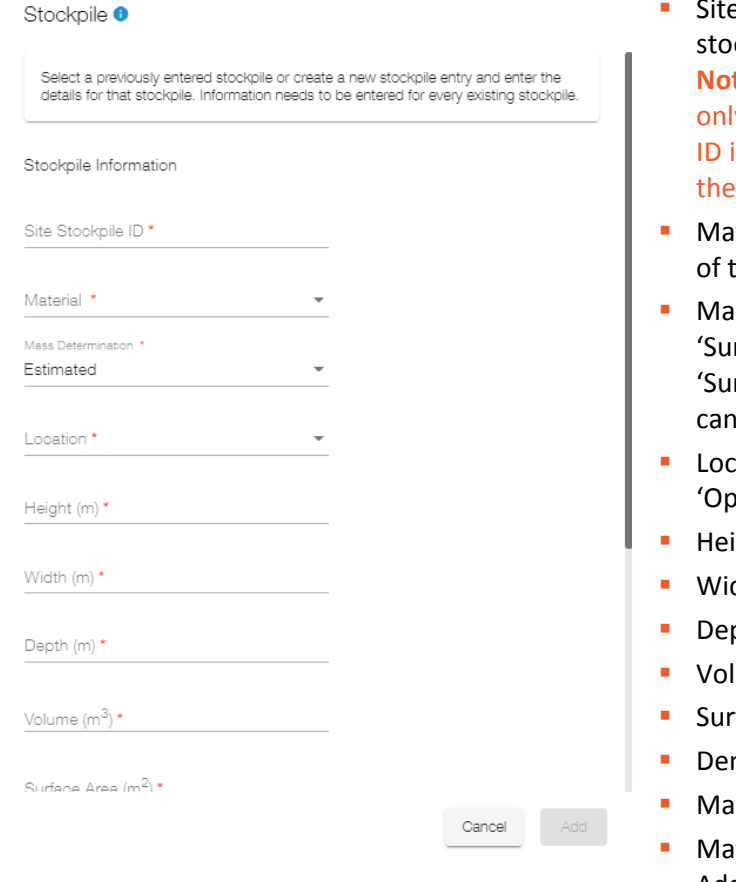

e Stockpile ID - The stockpile ID is to match that of the ckpile identified on the uploaded aerial map/s. te: As you 'Add' each stockpile, please be aware that you can y use an ID once. You will not be able to proceed if the same s already used. It is important that the Stockpile ID matches ID of the stockpile identified on the aerial map/s.

**PREVIOUS** 

- iterial Select from the drop down the prominent material the stockpile.
- ss Determination This will default to 'Surveyed' if a rveyor' was utilised to conduct the Stocktake audit. If a rveyor' was not utilised it will default to 'Estimated.' You change the response if relevant.
- cation Select the location of the stockpile, whether in the en,' 'Container' or 'Undercover.'
	- ght (m) The peak height, (in metres), of the stockpile.
- dth (m) The widest, (in metres), part of the stockpile.
- pth (m) How far underground
- lume (m<sup>3</sup>)
- face Area (m<sup>2</sup>)
- nsity (kg/m<sup>2</sup>)
- iss (tonnes)
- Iterial Image click 'Update Material Image, Browse and Add.

Note: ensure to label the image to ID the Stockpile.

Once all details are provided the 'Add' button will display. Click 'Add' and it will now appear in the 'List of Stockpiles.' Note: Data for the stockpile will not save if you leave the 'pop-up,' ie. by cancelling the form, prior clicking 'Add.'

## Step 4 – Submission

One all stockpiles are 'Added' and the number of individual stockpiles match that stated on the 'Site' section you will 'Save and Continue' to the progress to the Submission section of the form, being the last step is to *Submit* the report.

A full summary of data entered will display to enable you to review prior submitting.

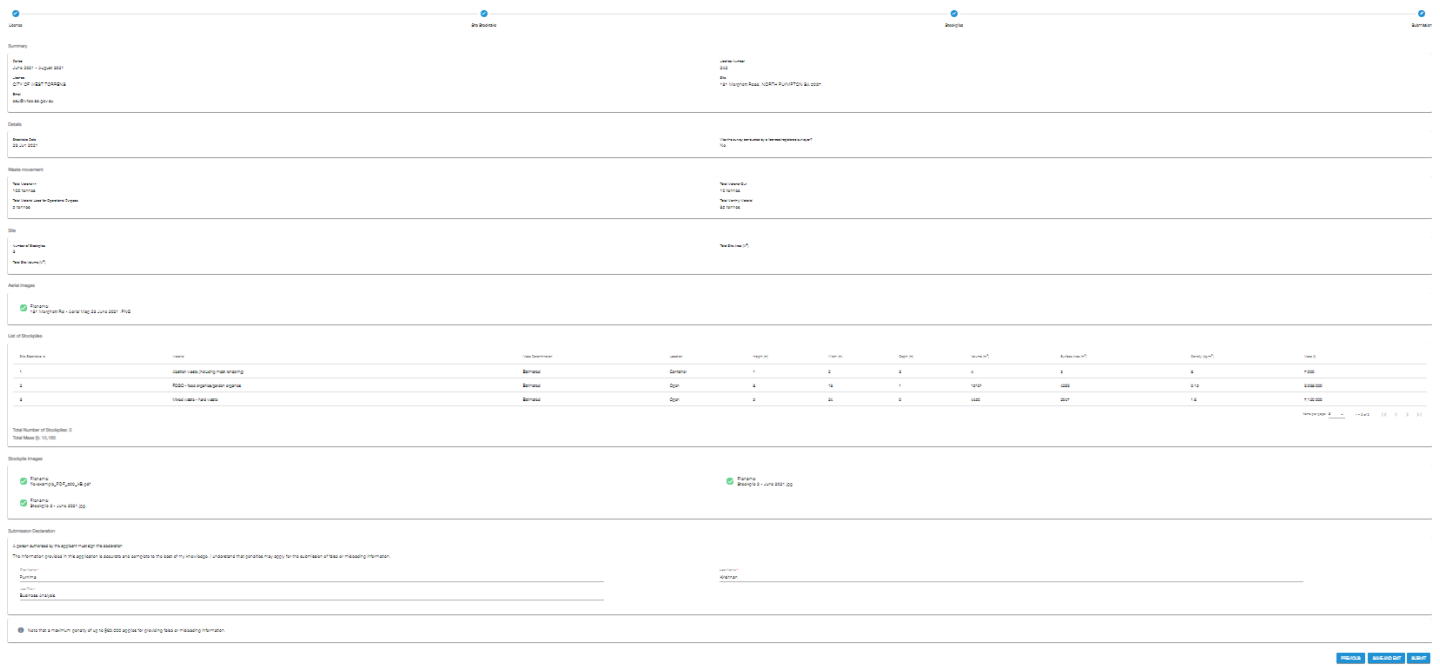

 Please review and once you are confident that all information is correct, please '*Submit*.' If required, go back to 'Previous' section to make necessary edit/s.

**Note**: The declaration will auto populate the name and position of the MBR Contact advised earlier in the form. Where applicable ensure to update the declaration prior submitting the report.

#### Amendments

 When required, you can request an amendment by contacting the EPA by phone. You will need to state which report as well as providing reason for the amendment request.

 the portal and due date will appear, as determine appropriate by the EPA. If the EPA determine that the amendment request is reasonable. A copy of the report submitted will become available on

**Note**: This subsequent report will display the version number increase by one (ie. Version 2).

 The new request will appear under the '*Alerts*' panel as well as being available within the '*Active Stocktake Report*' subview.

view.<br>As all information is copied from previous submission, you are only required to edit concerns that prompted the amendment request.

 The initial report will continue to be available in the '*Submitted Stocktake Report.'* However, the status will change from '*Submitted*' to '*Amendment Requested*.'

Contact Us